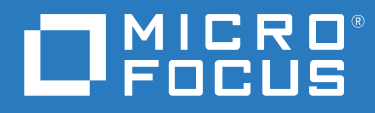

# ZENworks® 2020 Guia de Desinstalação

**Outubro de 2019**

#### **Informações legais**

#### **© Copyright 2008 – 2019 Micro Focus ou uma de suas afiliadas**.

As garantias exclusivas para os produtos e serviços da Micro Focus e de suas afiliadas e licenciantes ("Micro Focus") estão descritas nas declarações de garantia que acompanham esses produtos e serviços. Nenhuma informação nos termos deste documento deve ser interpretada como garantia adicional. A Micro Focus não será responsável por erros técnicos ou editoriais contidos neste documento. As informações constantes neste documento estão sujeitas à mudança sem aviso prévio.

# **Índice**

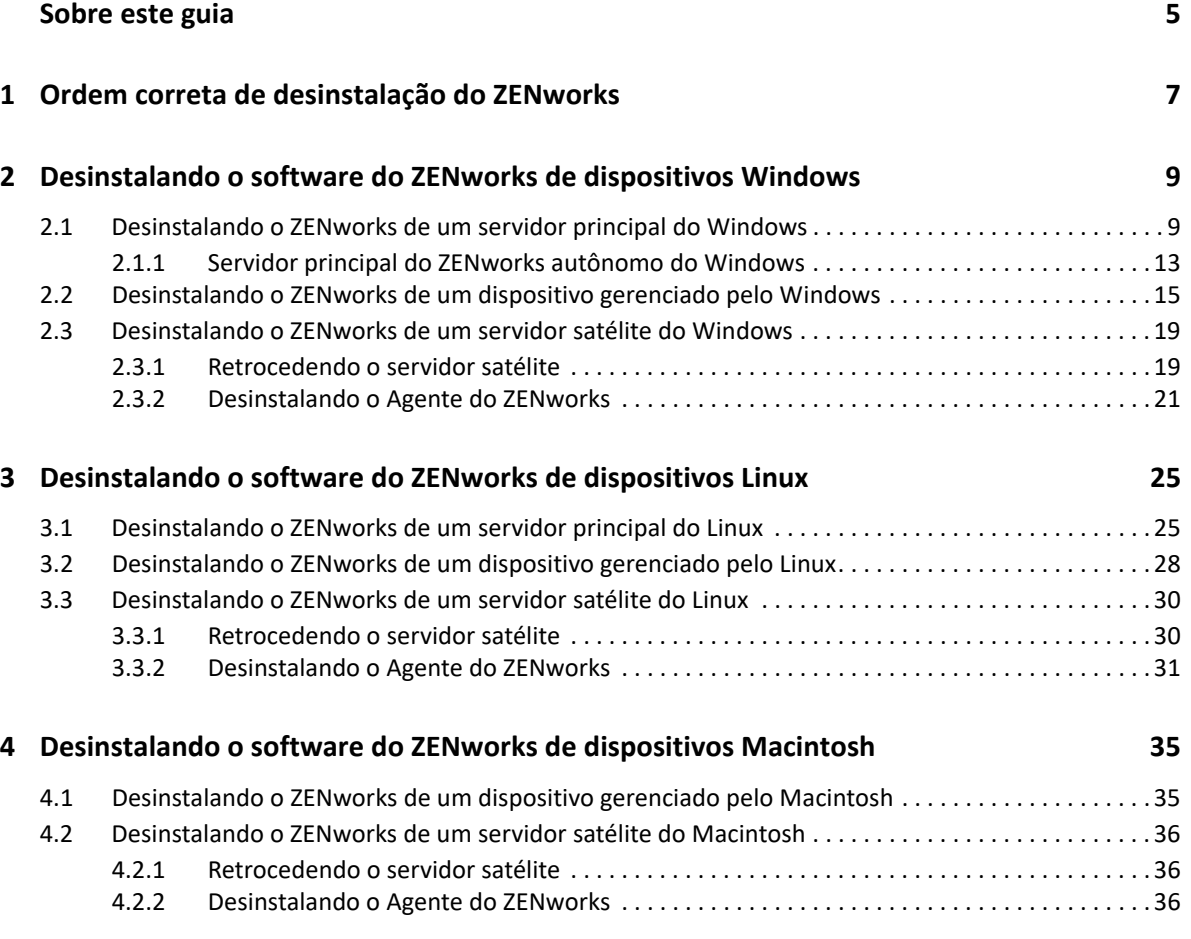

# <span id="page-4-0"></span>**Sobre este guia**

Este *Guia de Desinstalação do ZENworks* inclui informações para ajudar você a remover com êxito o software do ZENworks de Servidores Principais, Satélites e dispositivos gerenciados pelo ZENworks.

As informações deste guia estão organizadas da seguinte maneira:

- [Capítulo 1, "Ordem correta de desinstalação do ZENworks" na página 7](#page-6-1)
- [Capítulo 2, "Desinstalando o software do ZENworks de dispositivos Windows" na página 9](#page-8-2)
- [Capítulo 3, "Desinstalando o software do ZENworks de dispositivos Linux" na página 25](#page-24-2)
- [Capítulo 4, "Desinstalando o software do ZENworks de dispositivos Macintosh" na página 35](#page-34-2)

#### **Público**

Este guia destina-se aos administradores do ZENworks.

#### **Comentários**

Gostaríamos de receber seus comentários e suas sugestões sobre este manual e sobre as outras documentações incluídas no produto. Use o recurso User Comments (Comentários do Usuário) na parte inferior de cada página da documentação online.

#### **Documentação adicional**

O ZENworks é suportado por documentação adicional (nos formatos PDF e HTML), que pode ser utilizada para que você conheça e implemente o produto. Para consultar a documentação adicional, acesse o [site de documentação do ZENworks na Web.](http://www.novell.com/documentation/zenworks-2020/)

# <span id="page-6-0"></span>1 <sup>1</sup>**Ordem correta de desinstalação do ZENworks**

<span id="page-6-1"></span>Para remover completamente o ZENworks do ambiente, siga a ordem recomendada abaixo:

- 1. Desinstale o Agente do ZENworks de todos os dispositivos gerenciados.
- 2. Retroceda todos os Servidores Satélites para dispositivos gerenciados e desinstale o Agente do ZENworks dos dispositivos.
- 3. Desinstale o software do Servidor Principal do ZENworks e do Agent de todos os Servidores Principais antes de desinstalar o primeiro Servidor Principal.

O primeiro Servidor Principal do ZENworks instalado no sistema somente deverá ser removido depois de todos os outros Servidores Principais. Se você usa um banco de dados do ZENworks embutido, ele estará no primeiro Servidor Principal e será removido quando o servidor for desinstalado. Se você usa um banco de dados externo, o primeiro Servidor Principal armazena a certificação do servidor para a Zona de Gerenciamento; sua remoção interrompe a conexão de todos os outros Servidores Principais com o banco de dados do ZENworks.

Se você não desinstalar todos os Servidores Principais antes do primeiro Servidor Principal, esses Servidores Principais se tornarão órfãos quando você apagar o primeiro Servidor Principal e não poderão ser desinstalados. Nesse caso, você tem que refazer a imagem do servidor para remover o software do Servidor Principal.

4. Desinstale o primeiro Servidor Principal.

# <span id="page-8-0"></span>2 <sup>2</sup>**Desinstalando o software do ZENworks de dispositivos Windows**

<span id="page-8-2"></span>As seguintes seções apresentam instruções de como desinstalar o software do ZENworks de dispositivos Windows. Se você está removendo completamente o ZENworks do ambiente, consulte o [Capítulo 1, "Ordem correta de desinstalação do ZENworks" na página 7](#page-6-1) antes de começar a desinstalar o software do ZENworks de qualquer dispositivo.

- [Seção 2.1, "Desinstalando o ZENworks de um servidor principal do Windows" na página 9](#page-8-1)
- [Seção 2.2, "Desinstalando o ZENworks de um dispositivo gerenciado pelo Windows" na](#page-14-0)  [página 15](#page-14-0)
- [Seção 2.3, "Desinstalando o ZENworks de um servidor satélite do Windows" na página 19](#page-18-0)

## <span id="page-8-1"></span>**2.1 Desinstalando o ZENworks de um servidor principal do Windows**

Ao desinstalar um Servidor Principal do ZENworks, esteja atento ao seguinte:

 O Servidor Principal do ZENworks tem ambos os softwares do Servidor Principal do ZENworks e do Agente do ZENworks instalados. Se for necessária uma senha de desinstalação do Agent (a opção **Exigir senha de desinstalação para o Agente do ZENworks** está habilitada), você deverá saber a senha e informá-la durante o processo de desinstalação.

A senha de desinstalação do agente é definida no ZENworks Control Center no nível da zona (**Configuração** > **Configurações da Zona de Gerenciamento** > **Gerenciamento de Dispositivo** > **Agente do ZENworks** > **Segurança do Agente**), no nível da pasta (**Dispositivos** > **Gerenciado** > pasta **Detalhes** > **Configurações** > **Gerenciamento de Dispositivo** > **Agente do ZENworks** > **Segurança do Agente**) ou no nível do dispositivo (**Dispositivos** > dispositivo > **Configurações** > **Gerenciamento de Dispositivo** > **Agente do ZENworks** > **Segurança do Agente**).

 O primeiro Servidor Principal do ZENworks instalado no sistema somente deverá ser removido depois de todos os outros Servidores Principais. Se você usa um banco de dados do ZENworks embutido, ele estará no primeiro Servidor Principal e será removido quando o servidor for desinstalado. Se você usa um banco de dados externo, o primeiro Servidor Principal armazena a certificação do servidor para a Zona de Gerenciamento; sua remoção interrompe a conexão de todos os outros Servidores Principais com o banco de dados do ZENworks.

Para desinstalar o ZENworks de um Servidor Principal do Windows:

**1** Em um prompt de comando, execute o seguinte comando para iniciar o programa de desinstalação do ZENworks:

*diretório\_de\_instalação\_do\_zenworks*\novell\zenworks\bin\ZENworksUninst all.exe

Para ver a lista de opções de desinstalação, execute ZENworksUninstall.exe --help

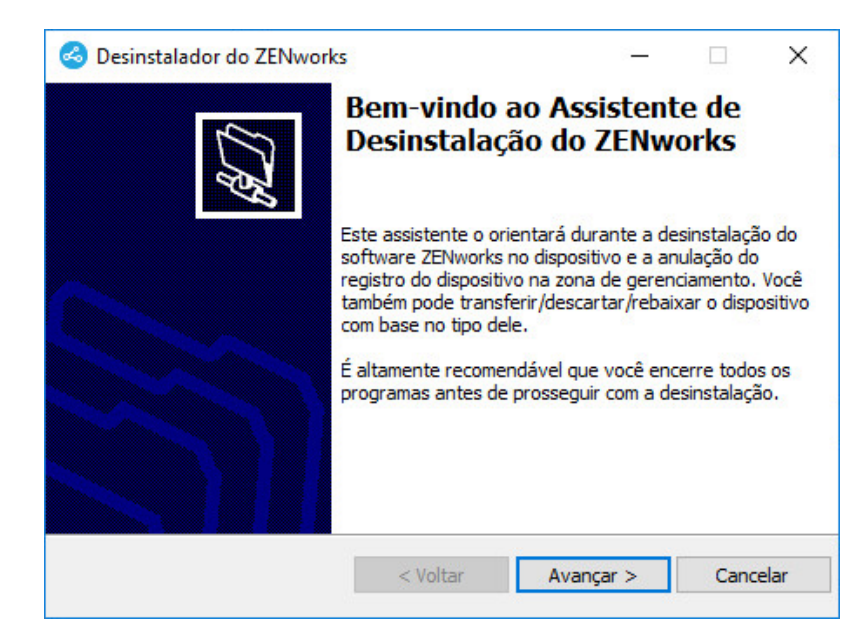

**2** Clique em **Avançar** e siga os prompts para desinstalar o software do ZENworks. Consulte as informações na tabela a seguir se tiver alguma dúvida sobre qualquer uma das opções de desinstalação.

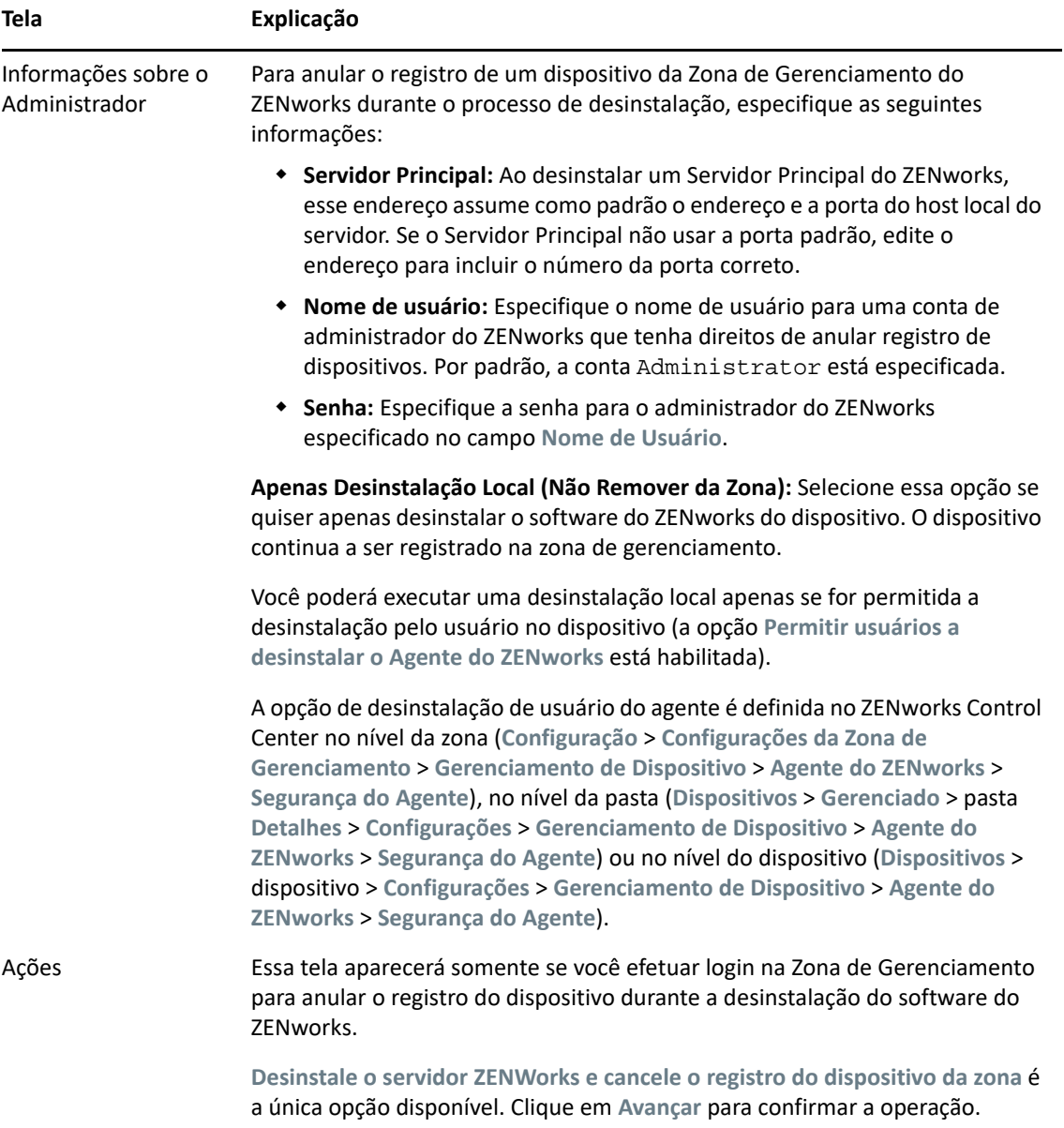

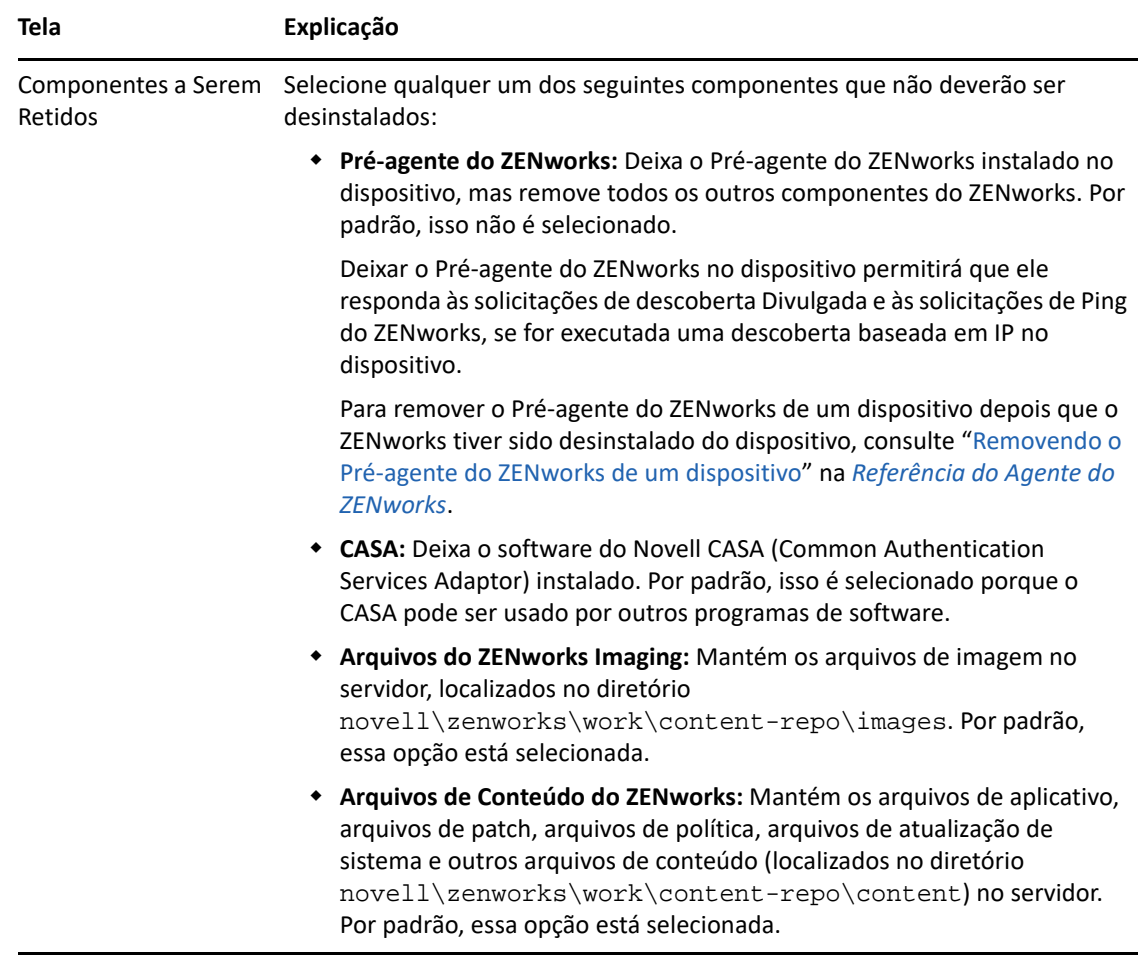

**3** Se o Agente do ZENworks exigir uma senha de desinstalação, digite-a quando solicitado.

Digite a senha em até 5 minutos após receber a solicitação. Do contrário, o processo de desinstalação esgota o tempo de espera e você deve reiniciá-lo.

**4** Ao término da desinstalação, a caixa de diálogo Status da Desinstalação é exibida. Revise os comentários do status, verifique se a opção **Reiniciar agora** está selecionada e clique em **Concluir**.

Se desejado, você poderá anular a seleção da opção **Reiniciar agora** e reinicializar o servidor posteriormente para concluir a desinstalação dos arquivos e das pastas que não puderam ser removidos.

- **5** Após a reinicialização do servidor, execute as seguintes tarefas para garantir a remoção completa do ZENworks:
	- **Arquivos de Registro do ZENworks:** Os arquivos de registro são deixados aqui propositadamente para que você os analise. Você pode apagar manualmente o diretório *caminho\_de\_instalação\_do\_ZENworks*\Novell\ZENworks a qualquer momento.
	- **Ícone do ZENworks Control Center:** Se o ícone do ZENworks Control Center permanecer na área de trabalho, será possível apagá-lo manualmente.
	- **Arquivos do ZENworks Imaging:** Se você manteve os arquivos de imagem durante a desinstalação e pretende removê-los ou movê-los posteriormente, eles estarão localizados no diretório novell\zenworks\work\content-repo\images.
- **Arquivos de Conteúdo do ZENworks:** Se você manteve os arquivos de conteúdo durante a desinstalação e pretende removê-los ou movê-los posteriormente, eles estarão localizados no diretório novell\zenworks\work\content-repo\content.
- **CASA:** Se você manteve o CASA durante a desinstalação e pretende removê-lo posteriormente, poderá fazer isso usando a opção do Windows Adicionar ou Remover Programas. Se o diretório  $c:\arquivos$  de programas\novell\casa existir mesmo após você escolher desinstalar o CASA, ele poderá ser apagado manualmente.

### <span id="page-12-0"></span>**2.1.1 Servidor principal do ZENworks autônomo do Windows**

Para desinstalar o ZENworks de um Servidor Principal do Windows usando o método Autônomo (silencioso):

**1** No prompt de comando, execute o seguinte:

*diretório\_de\_instalação\_do\_zenworks*\novell\zenworks\bin\ZENworksUninst all.exe <opções\_de\_remoção> [opções\_da\_zona] [opções\_de\_exibição] [outras\_opções]

**Importante:** Use opção\_de\_exibição -q para executar a desinstalação autônoma do Servidor Principal do ZENworks.

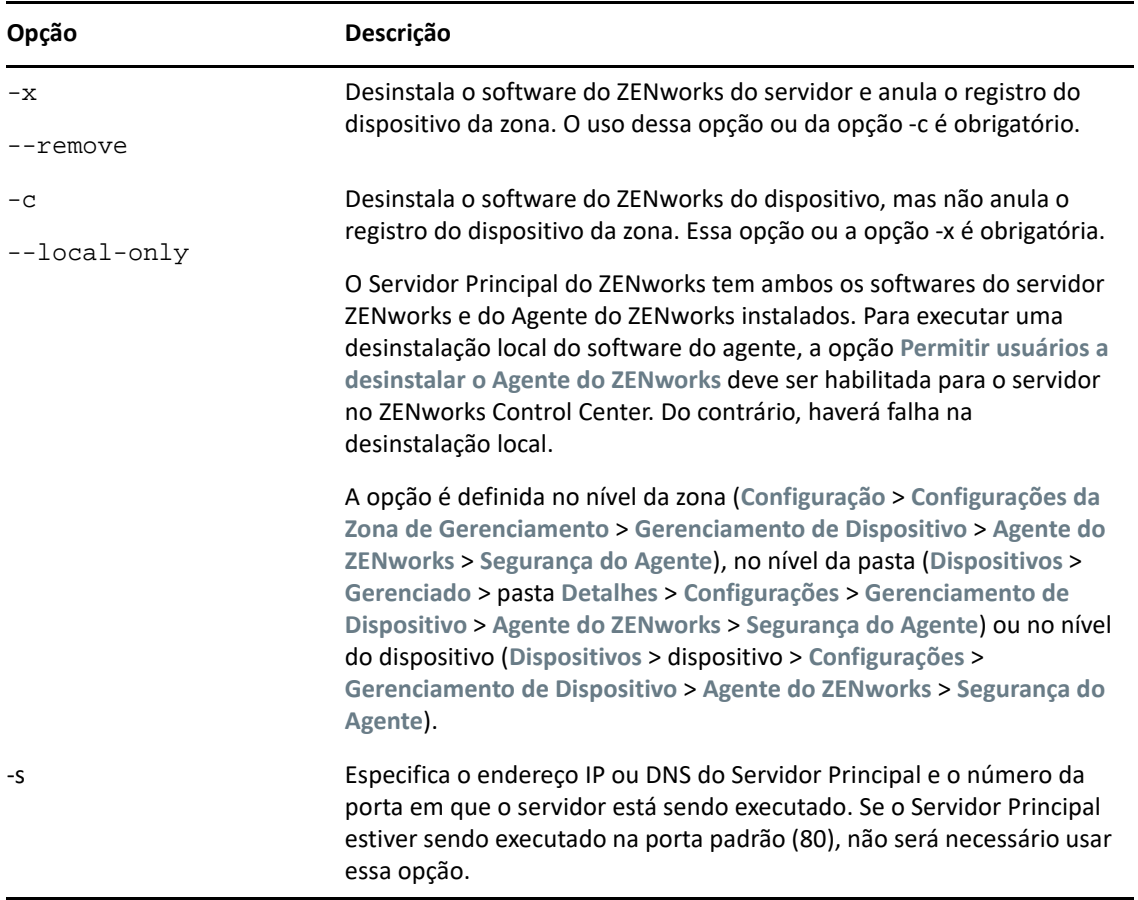

*Tabela 2-1 Opções de Remoção*

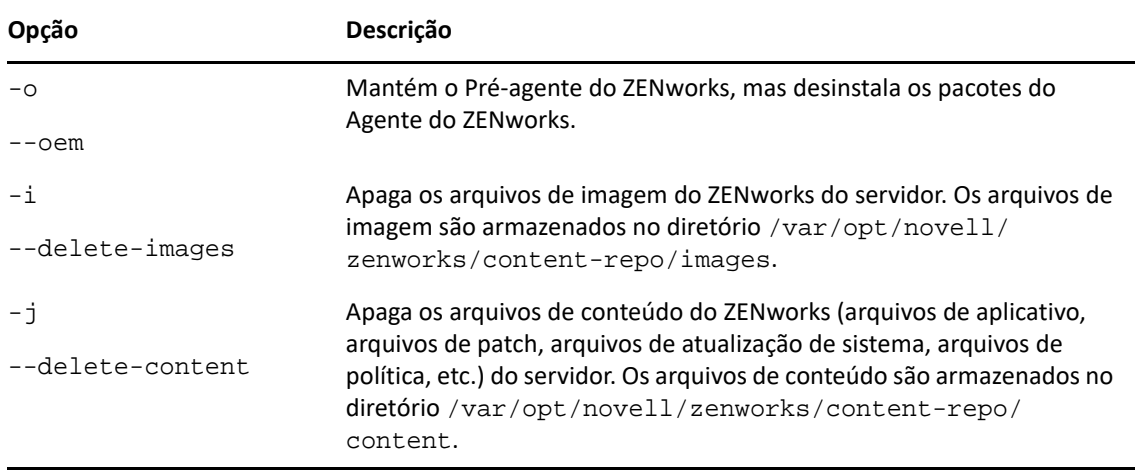

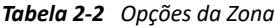

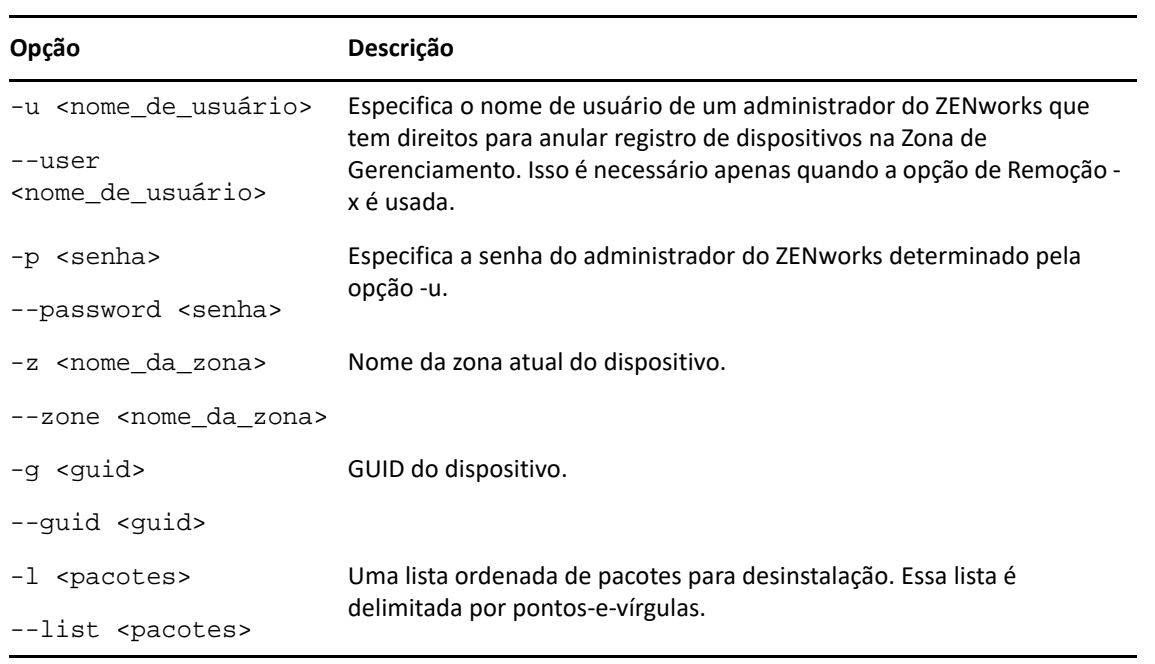

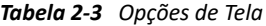

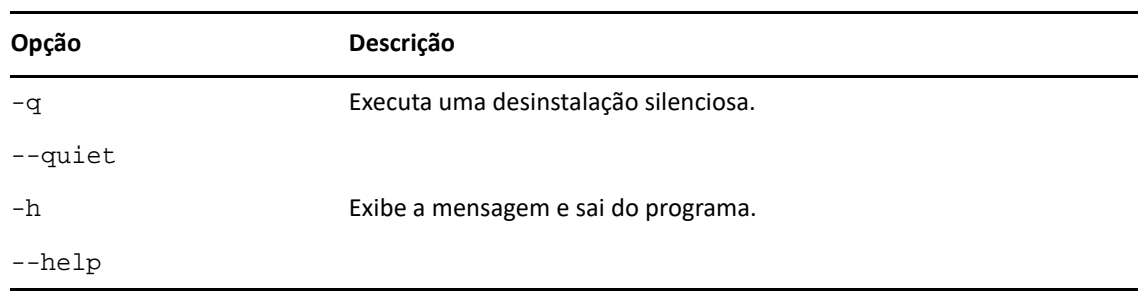

#### *Tabela 2-4 Outras Opções*

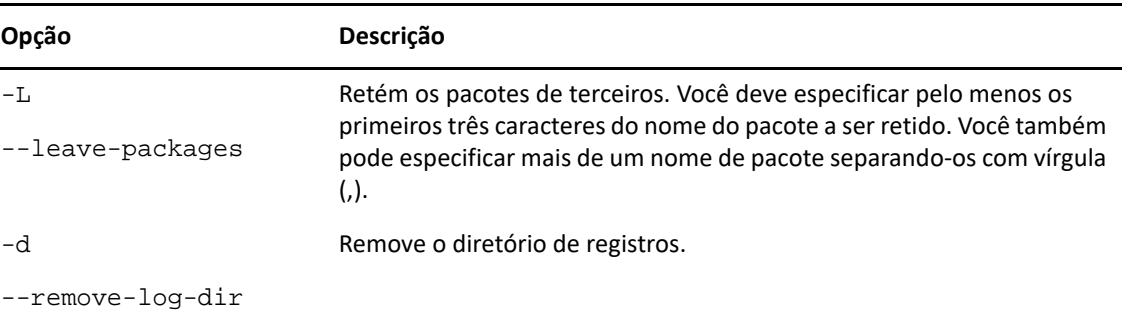

## <span id="page-14-0"></span>**2.2 Desinstalando o ZENworks de um dispositivo gerenciado pelo Windows**

Ao desinstalar o Agente do ZENworks de um dispositivo gerenciado, fique atento ao seguinte:

 Se for necessária uma senha de desinstalação (a opção **Exigir senha de desinstalação para o Agente do ZENworks** está habilitada), você deverá saber a senha e informá-la durante o processo de desinstalação.

A senha de desinstalação do agente é definida no ZENworks Control Center no nível da zona (**Configuração** > **Configurações da Zona de Gerenciamento** > **Gerenciamento de Dispositivo** > **Agente do ZENworks** > **Segurança do Agente**), no nível da pasta (**Dispositivos** > **Gerenciado** > pasta **Detalhes** > **Configurações** > **Gerenciamento de Dispositivo** > **Agente do ZENworks** > **Segurança do Agente**) ou no nível do dispositivo (**Dispositivos** > dispositivo > **Configurações** > **Gerenciamento de Dispositivo** > **Agente do ZENworks** > **Segurança do Agente**).

- Se o dispositivo tiver uma política do ZENworks Full Disk Encryption aplicada, remova a atribuição da política de Criptografia de Disco antes de desinstalar o Agente do ZENworks. Dessa forma, os discos do dispositivo são decodificados antes da remoção do software, e é recomendada uma melhor prática para garantir a decodificação bem-sucedida do disco.
- Se o dispositivo tiver uma política de Criptografia de Dados do ZENworks Endpoint Security Management aplicada, solicite ao usuário para decodificar os arquivos movendo-os das pastas Safe Harbor e dos dispositivos de armazenamento removível criptografados para pastas não Safe Harbor (descriptografadas) no computador. Depois que o usuário terminar de decodificar os arquivos, remova a atribuição da política de Criptografia de Dados do dispositivo e, em seguida, desinstale o Agente do ZENworks.

Para desinstalar o ZENworks de um dispositivo gerenciado pelo Windows:

**1** Em um prompt de comando, execute o seguinte comando para iniciar o programa de desinstalação do ZENworks:

*diretório\_de\_instalação\_do\_zenworks*\novell\zenworks\bin\ZENworksUninst all.exe

Para ver a lista de opções de desinstalação, execute ZENworksUninstall.exe --help

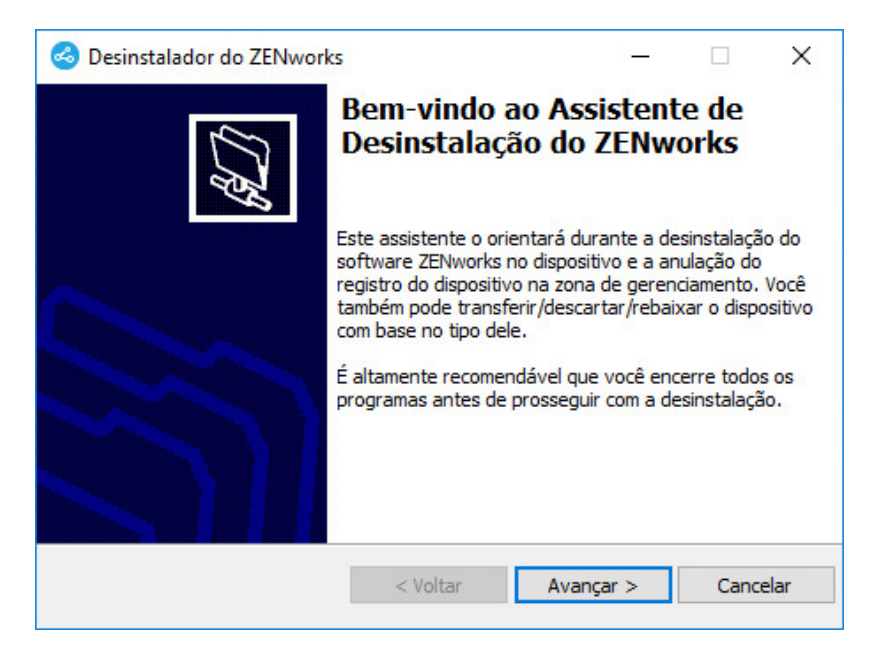

**2** Clique em **Avançar** e siga os prompts para desinstalar o software do ZENworks. Consulte as informações na tabela a seguir se tiver alguma dúvida sobre qualquer uma das opções de desinstalação.

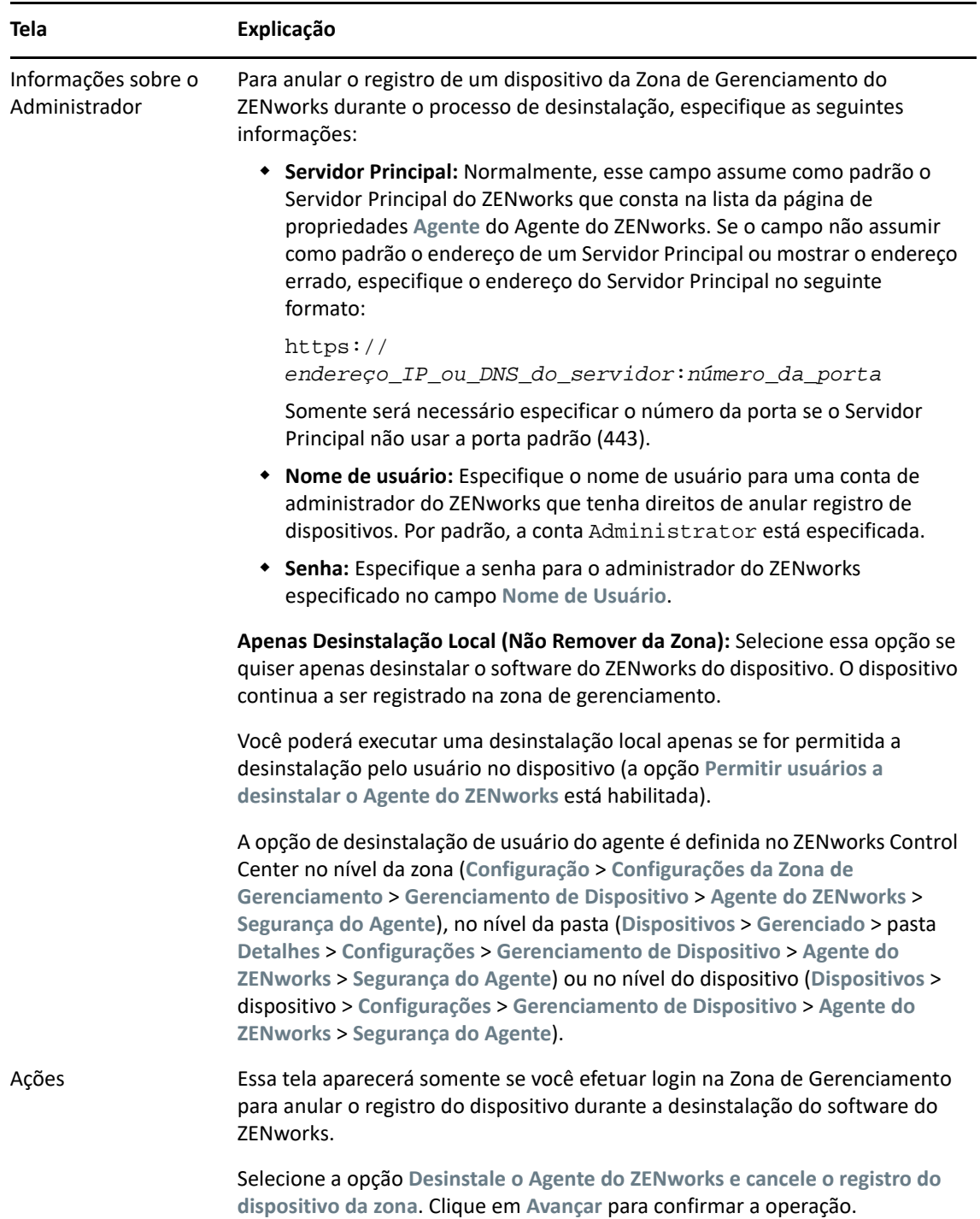

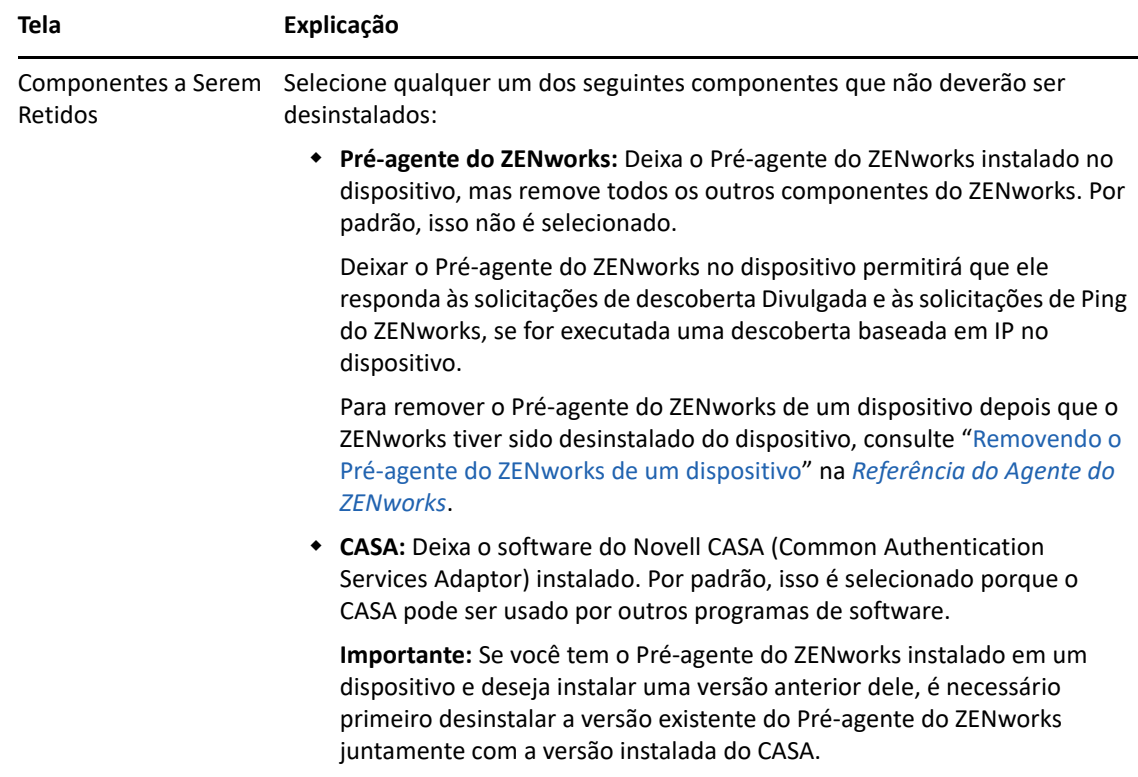

**3** Se o Agente do ZENworks exigir uma senha de desinstalação, digite-a quando solicitado.

Digite a senha em até 5 minutos após receber a solicitação. Do contrário, o processo de desinstalação esgota o tempo de espera e você deve reiniciá-lo.

**4** Ao término da desinstalação, a caixa de diálogo Status da Desinstalação é exibida. Revise os comentários do status, verifique se a opção **Reiniciar agora** está selecionada e clique em **Concluir**.

Se desejado, você poderá anular a seleção da opção **Reiniciar agora** e reinicializar o dispositivo posteriormente para concluir a desinstalação dos arquivos e das pastas que não puderam ser removidos.

- **5** Após a reinicialização do dispositivo, execute as seguintes tarefas para garantir a remoção completa do ZENworks:
	- **Arquivos de Registro do ZENworks:** Os arquivos de registro são deixados aqui propositadamente para que você os analise. Você pode apagar manualmente o diretório *caminho\_de\_instalação\_do\_ZENworks*\Novell\ZENworks a qualquer momento.
	- **CASA:** Se você manteve o CASA durante a desinstalação e pretende removê-lo posteriormente, poderá fazer isso usando a opção do Windows Adicionar ou Remover Programas. Se o diretório c:\arquivos de programas\novell\casa existir mesmo após você escolher desinstalar o CASA, ele poderá ser apagado manualmente.

# <span id="page-18-0"></span>**2.3 Desinstalando o ZENworks de um servidor satélite do Windows**

Para desinstalar o ZENworks de um dispositivo gerenciado que funciona como Servidor Satélite, é necessário retroceder o Servidor Satélite e, em seguida, desinstalar o Agente do ZENworks. As duas seções a seguir apresentam instruções:

- [Seção 2.3.1, "Retrocedendo o servidor satélite" na página 19](#page-18-1)
- [Seção 2.3.2, "Desinstalando o Agente do ZENworks" na página 21](#page-20-0)

### <span id="page-18-1"></span>**2.3.1 Retrocedendo o servidor satélite**

Há dois métodos que podem ser usados para retroceder um Servidor Satélite.

O primeiro método é usar o ZENworks Control Center. Há instruções de como usar esse método disponíveis em "Removing Satellites from the Server Hierarchy" (Removendo satélites da hierarquia do servidor) na *ZENworks Primary Server and Satellite Reference* (Referência de Servidor Principal e Satélite do ZENworks).

O segundo método é executar o programa de desinstalação do ZENworks no Servidor Satélite. Para fazer isso:

**1** Em um prompt de comando, execute o seguinte comando para iniciar o programa de desinstalação do ZENworks:

*diretório\_de\_instalação\_do\_zenworks*\novell\zenworks\bin\ZENworksUninst all.exe

Para ver a lista de opções de desinstalação, execute ZENworksUninstall.exe --help

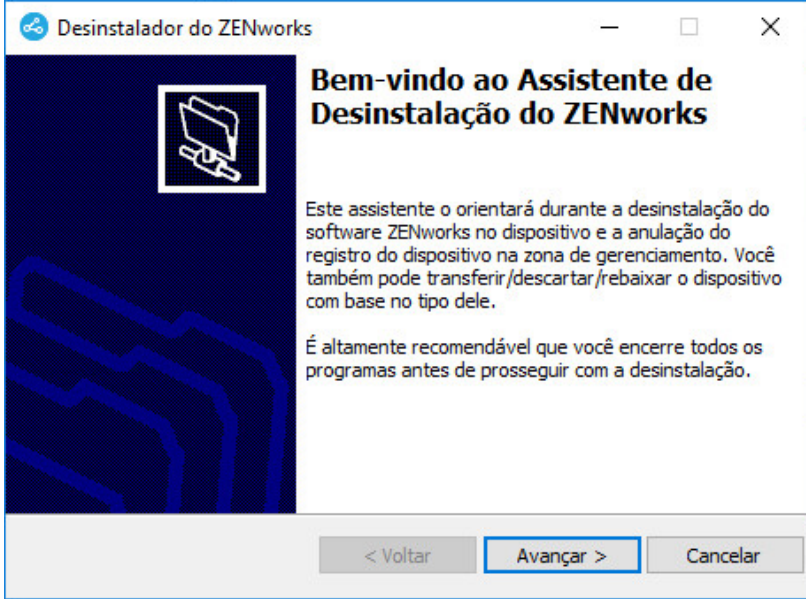

**2** Clique em **Avançar** e siga os prompts para desinstalar o software do ZENworks. Consulte as informações na tabela a seguir se tiver alguma dúvida sobre qualquer uma das opções de desinstalação.

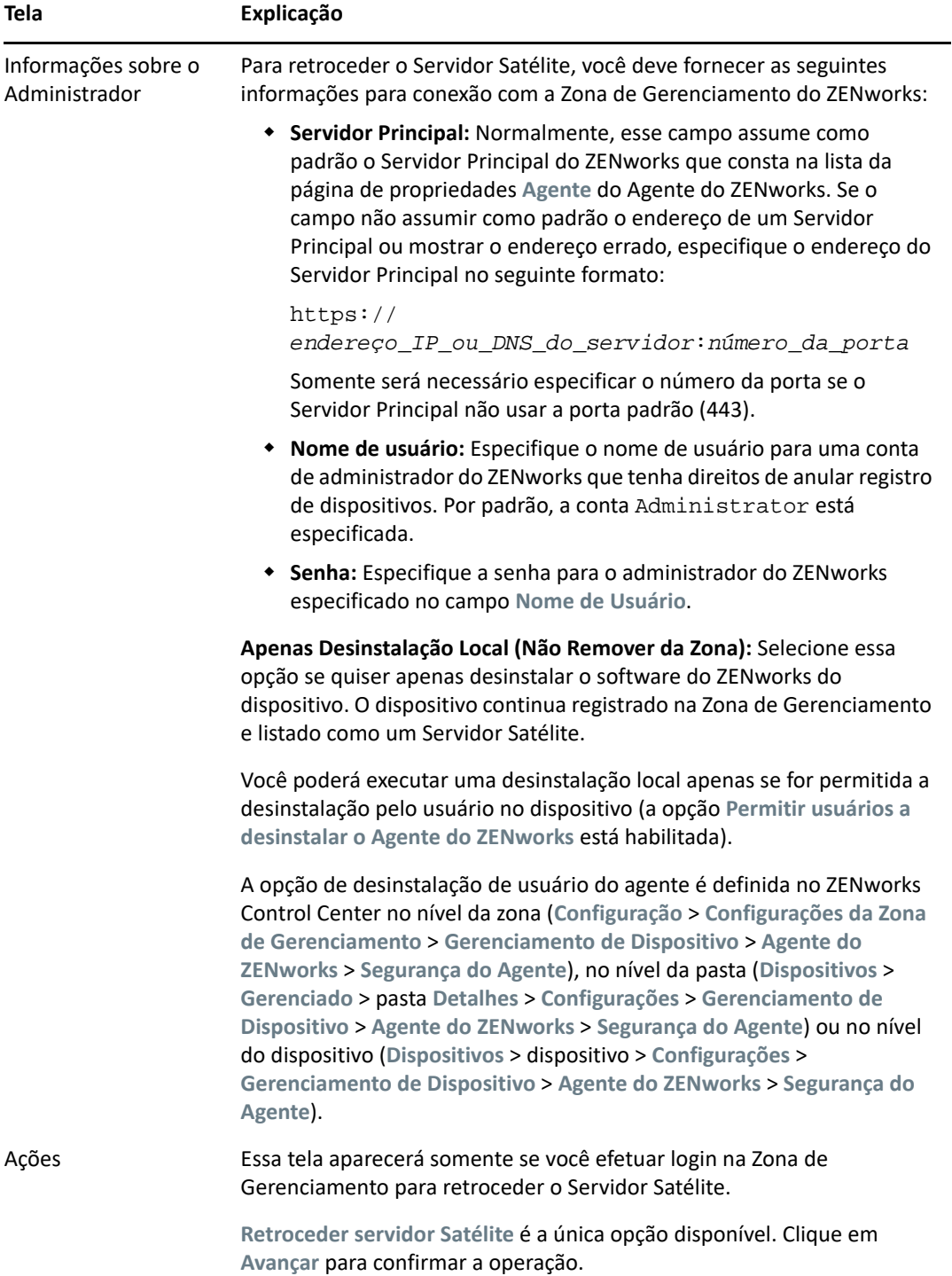

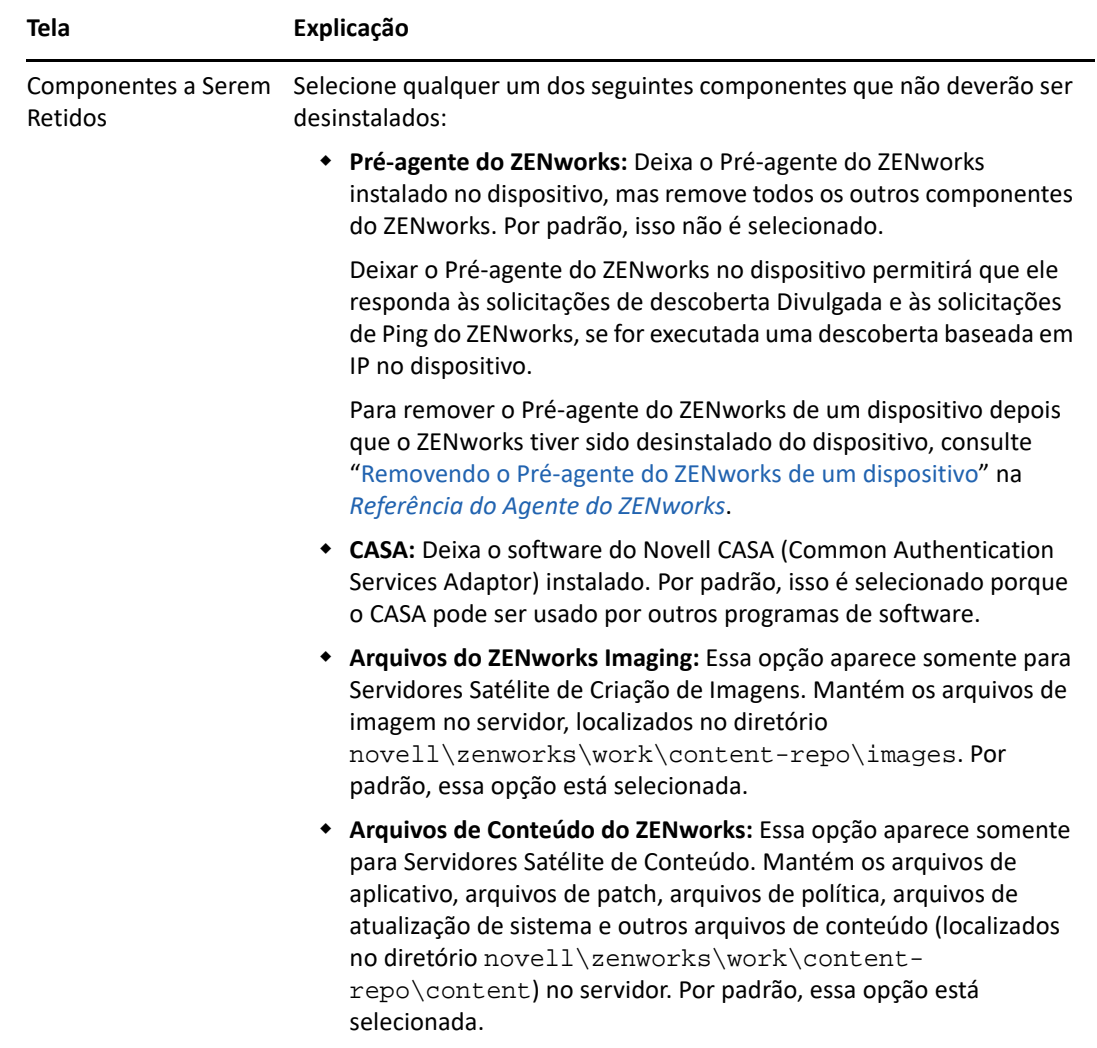

- **3** Ao término da desinstalação, a caixa de diálogo Status da Desinstalação é exibida. Revise os comentários do status e clique em **Concluir**.
- **4** Para verificar se o dispositivo gerenciado não é mais um Servidor Satélite, clique duas vezes no ícone na área de notificação. Os links **Satélite** não devem mais estar disponíveis no painel de navegação esquerdo.

## <span id="page-20-0"></span>**2.3.2 Desinstalando o Agente do ZENworks**

Ao desinstalar o Agente do ZENworks de um dispositivo gerenciado, fique atento ao seguinte:

 Se for necessária uma senha de desinstalação (a opção **Exigir senha de desinstalação para o Agente do ZENworks** está habilitada), você deverá saber a senha e informá-la durante o processo de desinstalação.

A senha de desinstalação do agente é definida no ZENworks Control Center no nível da zona (**Configuração** > **Configurações da Zona de Gerenciamento** > **Gerenciamento de Dispositivo** > **Agente do ZENworks** > **Segurança do Agente**), no nível da pasta (**Dispositivos** > **Gerenciado** >

pasta **Detalhes** > **Configurações** > **Gerenciamento de Dispositivo** > **Agente do ZENworks** > **Segurança do Agente**) ou no nível do dispositivo (**Dispositivos** > dispositivo > **Configurações** > **Gerenciamento de Dispositivo** > **Agente do ZENworks** > **Segurança do Agente**).

- Se o dispositivo tiver uma política do ZENworks Full Disk Encryption aplicada, remova a atribuição da política de Criptografia de Disco antes de desinstalar o Agente do ZENworks. Dessa forma, os discos do dispositivo são decodificados antes da remoção do software, e é recomendada uma melhor prática para garantir a decodificação bem-sucedida do disco.
- Se o dispositivo tiver uma política de Criptografia de Dados do ZENworks Endpoint Security Management aplicada, solicite ao usuário para decodificar os arquivos movendo-os das pastas Safe Harbor e dos dispositivos de armazenamento removível criptografados para pastas não Safe Harbor (descriptografadas) no computador. Depois que o usuário terminar de decodificar os arquivos, remova a atribuição da política de Criptografia de Dados do dispositivo e, em seguida, desinstale o Agente do ZENworks.

Para desinstalar o ZENworks de um dispositivo gerenciado pelo Windows:

**1** Em um prompt de comando, execute o seguinte comando para iniciar o programa de desinstalação do ZENworks:

*diretório\_de\_instalação\_do\_zenworks*\novell\zenworks\bin\ZENworksUninst all.exe

Para ver a lista de opções de desinstalação, execute ZENworksUninstall.exe --help

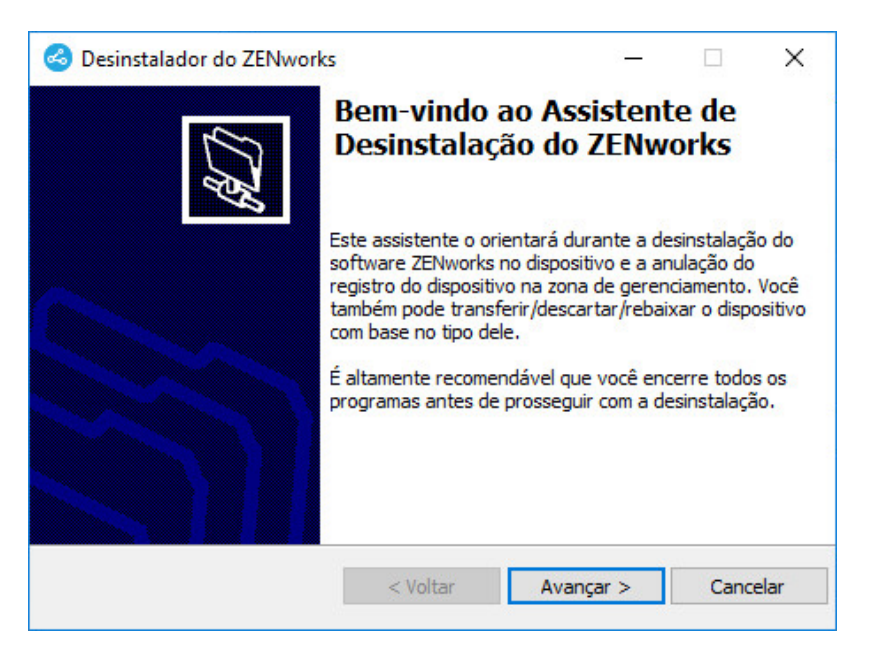

**2** Clique em **Avançar** e siga os prompts para desinstalar o software do ZENworks. Consulte as informações na tabela a seguir se tiver alguma dúvida sobre qualquer uma das opções de desinstalação.

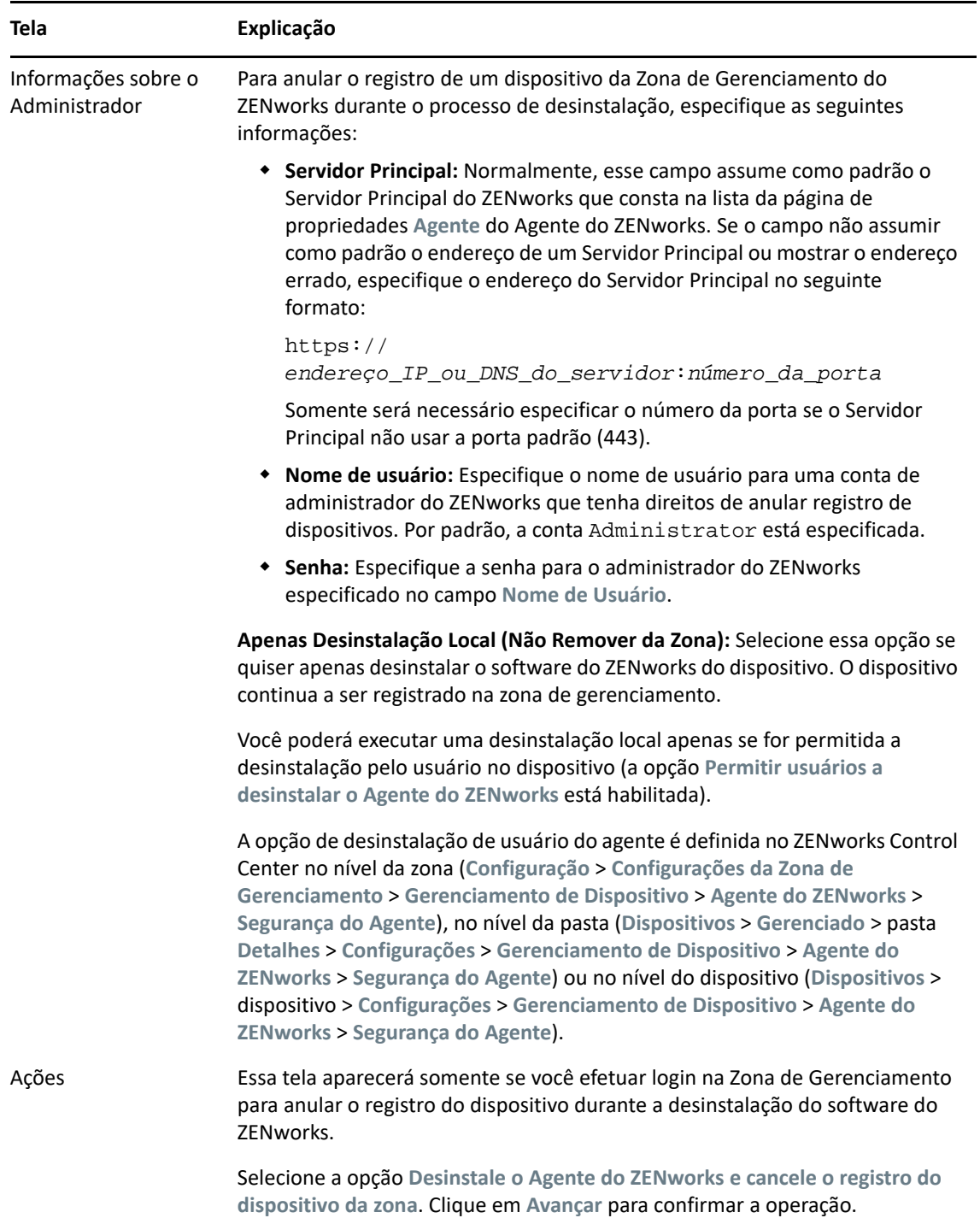

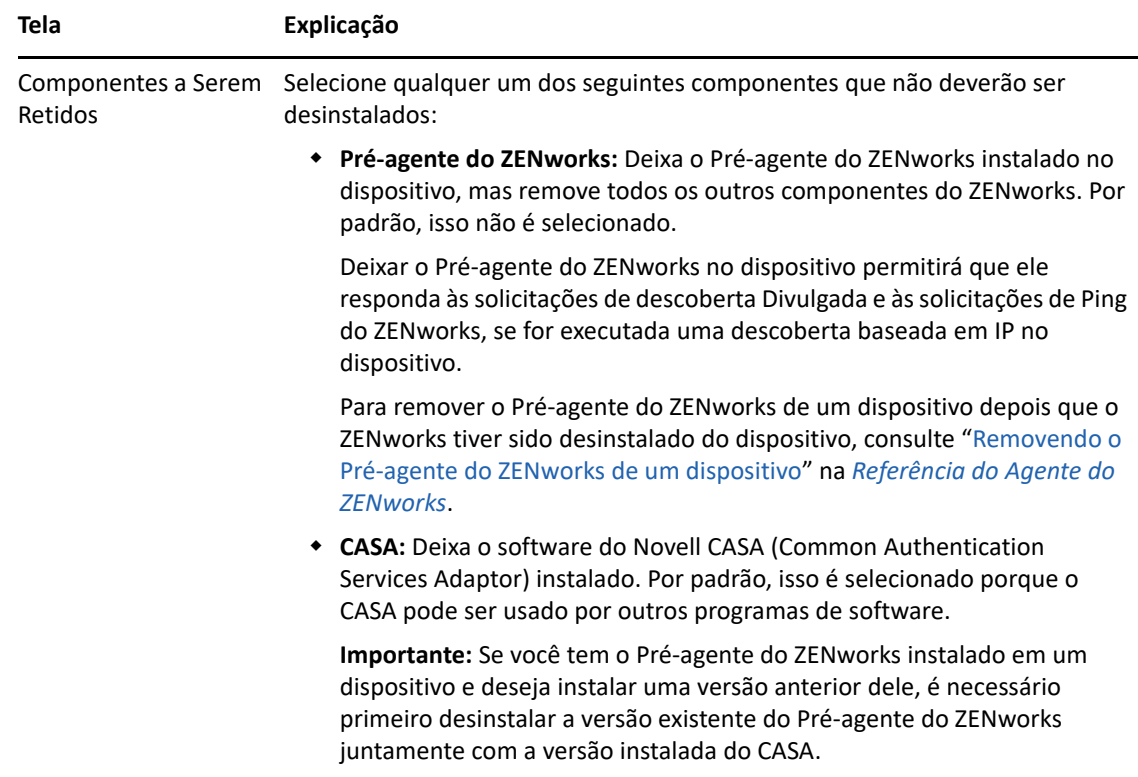

**3** Se o Agente do ZENworks exigir uma senha de desinstalação, digite-a quando solicitado.

Digite a senha em até 5 minutos após receber a solicitação. Do contrário, o processo de desinstalação esgota o tempo de espera e você deve reiniciá-lo.

**4** Ao término da desinstalação, a caixa de diálogo Status da Desinstalação é exibida. Revise os comentários do status, verifique se a opção **Reiniciar agora** está selecionada e clique em **Concluir**.

Se desejado, você poderá anular a seleção da opção **Reiniciar agora** e reinicializar o dispositivo posteriormente para concluir a desinstalação dos arquivos e das pastas que não puderam ser removidos.

- **5** Após a reinicialização do dispositivo, execute as seguintes tarefas para garantir a remoção completa do ZENworks:
	- **Arquivos de Registro do ZENworks:** Os arquivos de registro são deixados aqui propositadamente para que você os analise. Você pode apagar manualmente o diretório *caminho\_de\_instalação\_do\_ZENworks*\Novell\ZENworks a qualquer momento.
	- **CASA:** Se você manteve o CASA durante a desinstalação e pretende removê-lo posteriormente, poderá fazer isso usando a opção do Windows Adicionar ou Remover Programas. Se o diretório c:\arquivos de programas\novell\casa existir mesmo após você escolher desinstalar o CASA, ele poderá ser apagado manualmente.

## <span id="page-24-0"></span>3 <sup>3</sup>**Desinstalando o software do ZENworks de dispositivos Linux**

<span id="page-24-2"></span>As seguintes seções apresentam instruções de como desinstalar o software do ZENworks de dispositivos Linux. Se você está removendo completamente o ZENworks do ambiente, consulte o [Capítulo 1, "Ordem correta de desinstalação do ZENworks" na página 7](#page-6-1) antes de começar a desinstalar o software do ZENworks de qualquer dispositivo.

- [Seção 3.1, "Desinstalando o ZENworks de um servidor principal do Linux" na página 25](#page-24-1)
- [Seção 3.2, "Desinstalando o ZENworks de um dispositivo gerenciado pelo Linux" na página 28](#page-27-0)
- [Seção 3.3, "Desinstalando o ZENworks de um servidor satélite do Linux" na página 30](#page-29-0)

## <span id="page-24-1"></span>**3.1 Desinstalando o ZENworks de um servidor principal do Linux**

Ao desinstalar um Servidor Principal do ZENworks, esteja atento ao seguinte:

 O primeiro Servidor Principal do ZENworks instalado no sistema somente deverá ser removido depois de todos os outros Servidores Principais. Se você usa um banco de dados do ZENworks embutido, ele estará no primeiro Servidor Principal e será removido quando o servidor for desinstalado. Se você usa um banco de dados externo, o primeiro Servidor Principal armazena a certificação do servidor para a Zona de Gerenciamento; sua remoção interrompe a conexão de todos os outros Servidores Principais com o banco de dados do ZENworks.

Para desinstalar o ZENworks de um Servidor Principal do Linux:

**1** Digite o seguinte comando no prompt do console do servidor para iniciar o programa de desinstalação do ZENworks:

```
/opt/novell/zenworks/bin/zenuninstall –x –s http://
endereço_do_servidor:número_da_porta -u nome_de_usuário -p senha -q
```
Por exemplo:

```
/opt/novell/zenworks/bin/zenuninstall –x –s http://
zenserver.novell.com:8080 -u Administrator -p novell -q
```
- -x Desinstala o software do ZENworks do servidor e anula o registro do dispositivo da zona. Para não anular o registro do software, em vez disso, use a opção -c.
- -s Especifica o endereço IP ou DNS do Servidor Principal e o número da porta em que o servidor está sendo executado. Se o Servidor Principal estiver sendo executado na porta padrão (80), não será necessário usar essa opção.
- -u Especifica o nome de usuário de um administrador do ZENworks que tem direitos para anular registro de dispositivos na Zona de Gerenciamento. Se você não usar essa opção, será solicitado o nome de usuário.
- -p Especifica a senha do administrador do ZENworks.

Você pode usar outras opções com a desinstalação. As seguintes sintaxes são aplicadas ao usar as opções:

/opt/novell/zenworks/bin/zenuninstall <opções\_de\_remoção> [opções\_da\_zona] [opções\_de\_exibição] [outras\_opções]

| Opção                   | Descrição                                                                                                    |
|-------------------------|----------------------------------------------------------------------------------------------------|
| $-x$<br>--remove        | Desinstala o software do ZENworks do servidor e anula o registro do<br>dispositivo da zona. O uso dessa opção ou da opção -c é obrigatório.                                                                                                    |
| $-c$<br>--local-only    | Desinstala o software do ZENworks do dispositivo, mas não anula o<br>registro do dispositivo da zona. Essa opção ou a opção -x é obrigatória.<br>O Servidor Principal do ZENworks tem ambos os softwares do servidor<br>ZENworks e do Agente do ZENworks instalados. Para executar uma<br>desinstalação local do software do agente, a opção Permitir usuários a<br>desinstalar o Agente do ZENworks deve ser habilitada para o servidor<br>no ZENworks Control Center. Do contrário, haverá falha na<br>desinstalação local. |
|                         | A opção é definida no nível da zona (Configuração > Configurações da<br>Zona de Gerenciamento > Gerenciamento de Dispositivo > Agente do<br>ZENworks > Segurança do Agente), no nível da pasta (Dispositivos ><br>Gerenciado > pasta Detalhes > Configurações > Gerenciamento de<br>Dispositivo > Agente do ZENworks > Segurança do Agente) ou no nível<br>do dispositivo (Dispositivos > dispositivo > Configurações ><br>Gerenciamento de Dispositivo > Agente do ZENworks > Segurança do<br>Agente).                       |
| $ \circ$<br>$--oem$     | Mantém o Pré-agente do ZENworks, mas desinstala os pacotes do<br>Agente do ZENworks.                                                                                                    |
| $-1$<br>--delete-images | Apaga os arquivos de imagem do ZENworks do servidor. Os arquivos de<br>imagem são armazenados no diretório /var/opt/novell/<br>zenworks/content-repo/images.                                                                                                    |

*Tabela 3-1 Opções de Remoção*

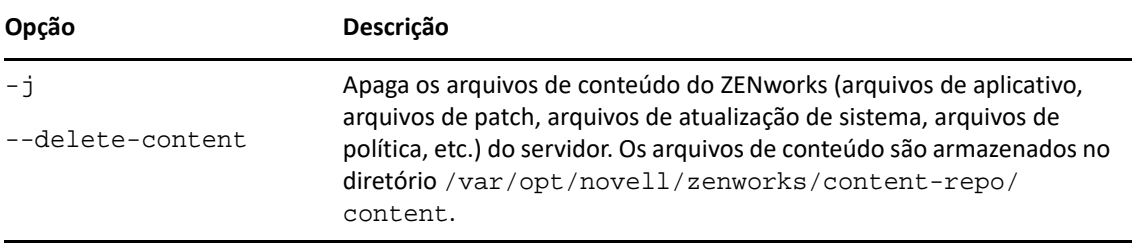

#### *Tabela 3-2 Opções da Zona*

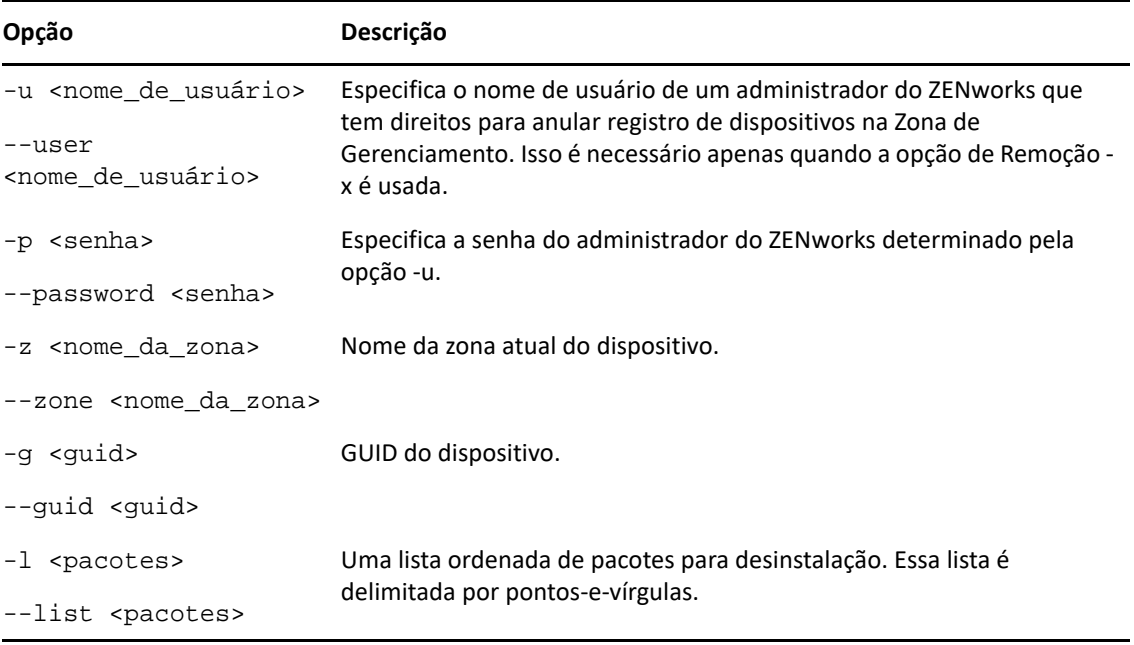

#### *Tabela 3-3 Opções de Tela*

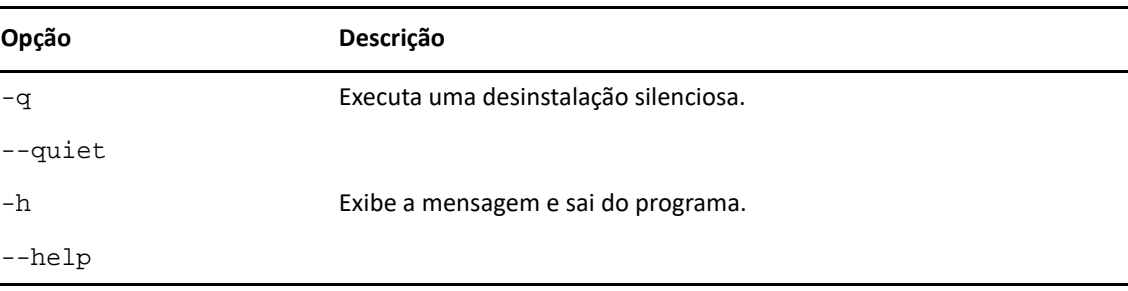

#### *Tabela 3-4 Outras Opções*

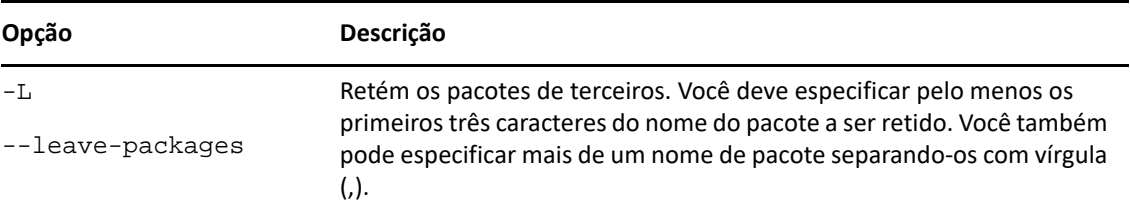

**Opção Descrição**

```
-d
```
Remove o diretório de registros.

```
--remove-log-dir
```
## <span id="page-27-0"></span>**3.2 Desinstalando o ZENworks de um dispositivo gerenciado pelo Linux**

**1** No prompt do console, inicie o programa de desinstalação digitando o seguinte comando:

/opt/novell/zenworks/bin/novell-zenworks-xplat-uninstall

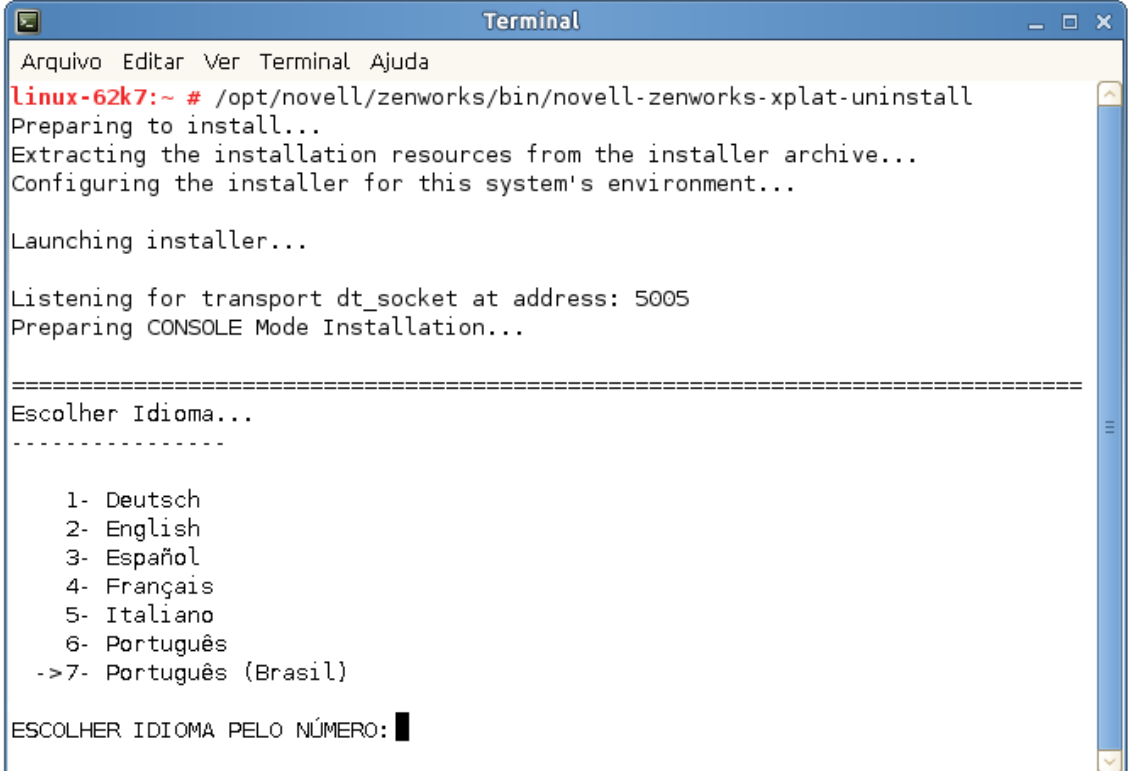

**2** Escolha o idioma preferencial para executar o programa de desinstalação digitando o número do idioma ou pressionando Enter para aceitar o idioma padrão (Inglês).

**Dica:** Pressione Enter em cada prompt para aceitar o valor padrão.

- **3** Leia o texto introdutório e pressione Enter.
- **4** Na tela Tipo de Desinstalação, selecione o tipo de desinstalação que deseja executar e pressione Enter:
	- **Anular Registro e Desinstalar da zona:** Selecione essa opção para desinstalar o software do ZENworks e anular o registro do dispositivo da Zona de Gerenciamento do ZENworks. Ao anular o registro do dispositivo, o objeto Dispositivo e todas as referências a ele são removidos da zona.

 **Desinstalação local somente:** Selecione essa opção para desinstalar o software do ZENworks, mas manter o dispositivo registrado na zona.

Para executar uma desinstalação local do software do agente, a opção **Permitir usuários a desinstalar o Agente do ZENworks** deve ser habilitada para o dispositivo no ZENworks Control Center. Do contrário, haverá falha na desinstalação local.

A opção é definida no nível da zona (**Configuração** > **Configurações da Zona de Gerenciamento** > **Gerenciamento de Dispositivo** > **Agente do ZENworks** > **Segurança do Agente**), no nível da pasta (**Dispositivos** > **Gerenciado** > pasta **Detalhes** > **Configurações** > **Gerenciamento de Dispositivo** > **Agente do ZENworks** > **Segurança do Agente**) ou no nível do dispositivo (**Dispositivos** > dispositivo > **Configurações** > **Gerenciamento de Dispositivo** > **Agente do ZENworks** > **Segurança do Agente**).

- **5** Se você selecionar **Desinstalação local somente**, passe para a [Etapa 6](#page-28-0). Do contrário, forneça as informações necessárias para conexão com a Zona de Gerenciamento do ZENworks para anular o registro do dispositivo após a desinstalação do software do ZENworks:
	- **5a** Especifique o endereço IP ou DNS de um Servidor Principal do ZENworks e pressione Enter.

Somente será necessário especificar o número da porta se o Servidor Principal não usar a porta padrão (443).

- **5b** Especifique o número da porta do Servidor Principal e pressione Enter. Para usar a porta padrão (443), basta pressionar Enter.
- **5c** Especifique o nome de usuário para uma conta de administrador do ZENworks que tenha direitos de anular registro de dispositivos e pressione Enter. Para usar a conta Administrator, basta pressionar Enter.
- **5d** Especifique a senha para a conta de administrador do ZENworks e pressione Enter.
- <span id="page-28-0"></span>**6** Na tela Resumo, revise os detalhes e pressione Enter para começar o processo de desinstalação ou clique em Voltar para mudar opções de desinstalação nas telas anteriores.
- **7** Ao término da desinstalação, pressione Enter para sair do programa de desinstalação.

Se a desinstalação for bem-sucedida, significa que aconteceu o seguinte:

- O software do Agente do ZENworks foi desinstalado.
- Todos os RPMs relacionados ao ZENworks foram removidos do dispositivo.
- Se a opção **Anular Registro e Desinstalar da zona** foi usada, o objeto Dispositivo foi removido da Zona de Gerenciamento do ZENworks. É possível verificar isso no ZENworks Control Center (guia **Dispositivos** > guia **Gerenciado** > pasta **Servidores**).

Se houve falha na desinstalação, consulte os seguintes arquivos de registro:

- /var/opt/novell/log/zenworks/ ZENworks\_XPlat\_Agent\_Uninstall\_*<data>*.log.xml
- /tmp/err.log

# <span id="page-29-0"></span>**3.3 Desinstalando o ZENworks de um servidor satélite do Linux**

Para desinstalar o ZENworks de um dispositivo gerenciado que funciona como Servidor Satélite, é necessário retroceder o Servidor Satélite e, em seguida, desinstalar o Agente do ZENworks. As duas seções a seguir apresentam instruções:

- [Seção 3.3.1, "Retrocedendo o servidor satélite" na página 30](#page-29-1)
- [Seção 3.3.2, "Desinstalando o Agente do ZENworks" na página 31](#page-30-0)

### <span id="page-29-1"></span>**3.3.1 Retrocedendo o servidor satélite**

Há dois métodos que podem ser usados para retroceder um Servidor Satélite.

O primeiro método é usar o ZENworks Control Center. Há instruções de como usar esse método disponíveis em "Removing Satellites from the Server Hierarchy" (Removendo satélites da hierarquia do servidor) na *ZENworks Primary Server and Satellite Reference* (Referência de Servidor Principal e Satélite do ZENworks).

O segundo método é executar o programa de desinstalação do ZENworks no Servidor Satélite. Para fazer isso:

**1** No prompt do console, inicie o programa de desinstalação digitando o seguinte comando:

```
/opt/novell/zenworks/bin/novell-zenworks-xplat-uninstall
```
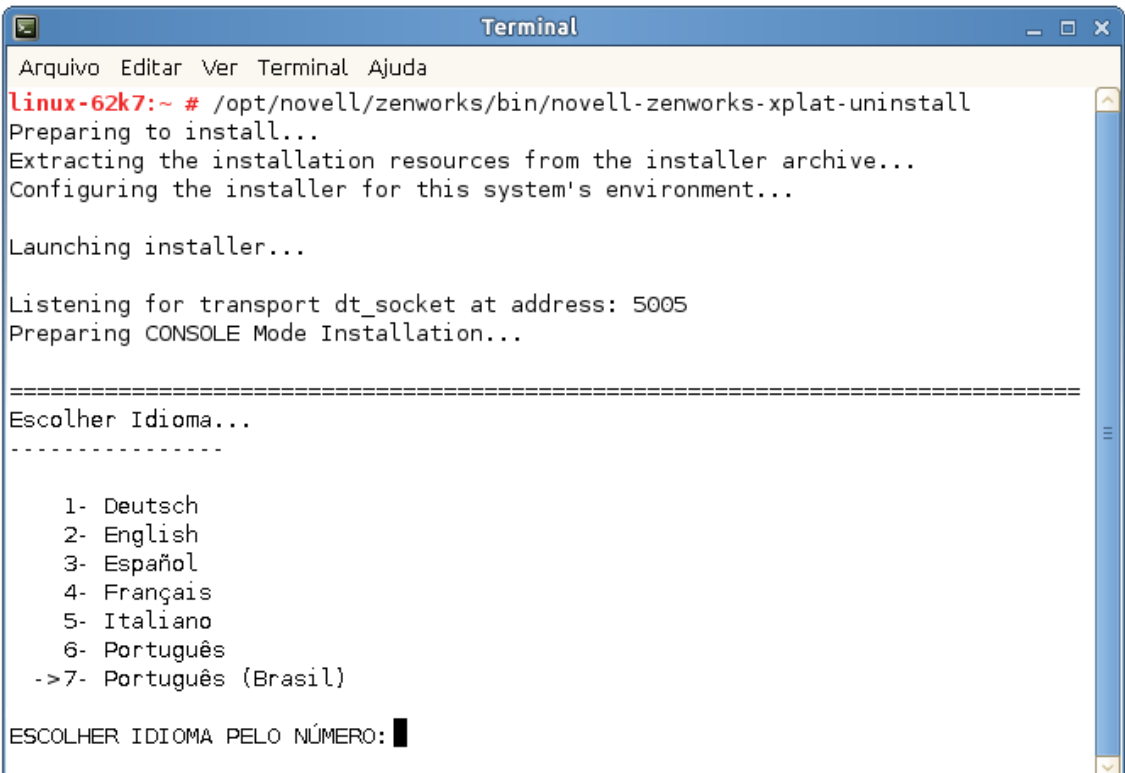

**2** Escolha o idioma preferencial para executar o programa de desinstalação digitando o número do idioma ou pressionando Enter para aceitar o idioma padrão (Inglês).

**Dica:** Pressione Enter em cada prompt para aceitar o valor padrão.

- **3** Leia o texto introdutório e pressione Enter.
- **4** Na tela Tipo de Desinstalação, pressione Enter para aceitar a opção padrão (**Retroceder Servidor Satélite**):
- **5** Na tela Informações da Zona de Gerenciamento do ZENworks, forneça as informações necessárias para conexão com a Zona de Gerenciamento do ZENworks para retroceder o Servidor Satélite para um dispositivo gerenciado padrão:
	- **5a** Especifique o endereço IP ou DNS de um Servidor Principal do ZENworks e pressione Enter.
		- Somente será necessário especificar o número da porta se o Servidor Principal não usar a porta padrão (443).
	- **5b** Especifique o número da porta do Servidor Principal e pressione Enter. Para usar a porta padrão (443), basta pressionar Enter.
	- **5c** Especifique o nome de usuário para uma conta de administrador do ZENworks que tenha direitos de anular registro de dispositivos e pressione Enter. Para usar a conta Administrator, basta pressionar Enter.
	- **5d** Especifique a senha para a conta de administrador do ZENworks e pressione Enter.
- **6** Na tela Resumo, revise os detalhes e pressione Enter para começar o processo de desinstalação.
- **7** Ao término do retrocesso do Servidor Satélite, pressione Enter para sair do programa de desinstalação.
- **8** Para verificar se o dispositivo gerenciado não é mais um Servidor Satélite, clique duas vezes no ícone na área de notificação. Os links **Satélite** não devem mais estar disponíveis no painel de navegação esquerdo.

## <span id="page-30-0"></span>**3.3.2 Desinstalando o Agente do ZENworks**

**1** No prompt do console, inicie o programa de desinstalação digitando o seguinte comando: /opt/novell/zenworks/bin/novell-zenworks-xplat-uninstall

Desinstalando o software do ZENworks de dispositivos Linux **31**

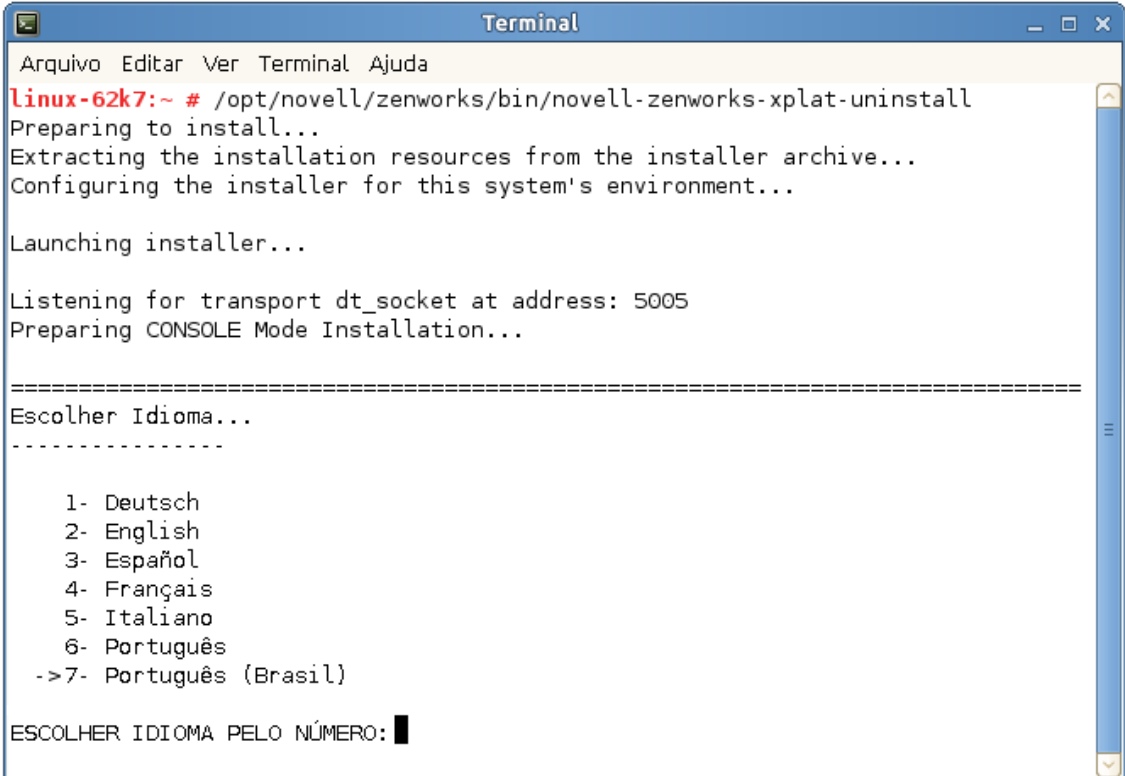

**2** Escolha o idioma preferencial para executar o programa de desinstalação digitando o número do idioma ou pressionando Enter para aceitar o idioma padrão (Inglês).

**Dica:** Pressione Enter em cada prompt para aceitar o valor padrão.

- **3** Leia o texto introdutório e pressione Enter.
- **4** Na tela Tipo de Desinstalação, selecione o tipo de desinstalação que deseja executar e pressione Enter:
	- **Anular Registro e Desinstalar da zona:** Selecione essa opção para desinstalar o software do ZENworks e anular o registro do dispositivo da Zona de Gerenciamento do ZENworks. Ao anular o registro do dispositivo, o objeto Dispositivo e todas as referências a ele são removidos da zona.
	- **Desinstalação local somente:** Selecione essa opção para desinstalar o software do ZENworks, mas manter o dispositivo registrado na zona.

Para executar uma desinstalação local do software do agente, a opção **Permitir usuários a desinstalar o Agente do ZENworks** deve ser habilitada para o dispositivo no ZENworks Control Center. Do contrário, haverá falha na desinstalação local.

A opção é definida no nível da zona (**Configuração** > **Configurações da Zona de Gerenciamento** > **Gerenciamento de Dispositivo** > **Agente do ZENworks** > **Segurança do Agente**), no nível da pasta (**Dispositivos** > **Gerenciado** > pasta **Detalhes** > **Configurações** > **Gerenciamento de Dispositivo** > **Agente do ZENworks** > **Segurança do Agente**) ou no nível do dispositivo (**Dispositivos** > dispositivo > **Configurações** > **Gerenciamento de Dispositivo** > **Agente do ZENworks** > **Segurança do Agente**).

- **5** Se você selecionar **Desinstalação local somente**, passe para a [Etapa 6](#page-32-0). Do contrário, forneça as informações necessárias para conexão com a Zona de Gerenciamento do ZENworks para anular o registro do dispositivo após a desinstalação do software do ZENworks:
	- **5a** Especifique o endereço IP ou DNS de um Servidor Principal do ZENworks e pressione Enter.

Somente será necessário especificar o número da porta se o Servidor Principal não usar a porta padrão (443).

- **5b** Especifique o número da porta do Servidor Principal e pressione Enter. Para usar a porta padrão (443), basta pressionar Enter.
- **5c** Especifique o nome de usuário para uma conta de administrador do ZENworks que tenha direitos de anular registro de dispositivos e pressione Enter. Para usar a conta Administrator, basta pressionar Enter.
- **5d** Especifique a senha para a conta de administrador do ZENworks e pressione Enter.
- <span id="page-32-0"></span>**6** Na tela Resumo, revise os detalhes e pressione Enter para começar o processo de desinstalação ou clique em Voltar para mudar opções de desinstalação nas telas anteriores.
- **7** Ao término da desinstalação, pressione Enter para sair do programa de desinstalação.

Se a desinstalação for bem-sucedida, significa que aconteceu o seguinte:

- O software do Agente do ZENworks foi desinstalado.
- Todos os RPMs relacionados ao ZENworks foram removidos do dispositivo.
- Se a opção **Anular Registro e Desinstalar da zona** foi usada, o objeto Dispositivo foi removido da Zona de Gerenciamento do ZENworks. É possível verificar isso no ZENworks Control Center (guia **Dispositivos** > guia **Gerenciado** > pasta **Servidores**).

Se houve falha na desinstalação, consulte os seguintes arquivos de registro:

- /var/opt/novell/log/zenworks/ ZENworks\_XPlat\_Agent\_Uninstall\_*<data>*.log.xml
- /tmp/err.log

## <span id="page-34-0"></span>4 <sup>4</sup>**Desinstalando o software do ZENworks de dispositivos Macintosh**

<span id="page-34-2"></span>As seguintes seções apresentam instruções de como desinstalar o software do ZENworks de dispositivos Macintosh. Se você está removendo completamente o ZENworks do ambiente, consulte o [Capítulo 1, "Ordem correta de desinstalação do ZENworks" na página 7](#page-6-1) antes de começar a desinstalar o software do ZENworks de qualquer dispositivo.

- [Seção 4.1, "Desinstalando o ZENworks de um dispositivo gerenciado pelo Macintosh" na](#page-34-1)  [página 35](#page-34-1)
- [Seção 4.2, "Desinstalando o ZENworks de um servidor satélite do Macintosh" na página 36](#page-35-0)

## <span id="page-34-1"></span>**4.1 Desinstalando o ZENworks de um dispositivo gerenciado pelo Macintosh**

**1** No prompt do console, inicie o programa de desinstalação digitando o seguinte comando:

/opt/novell/zenworks/bin/novell-zenworks-xplat-uninstall

- **2** Selecione o tipo de desinstalação que deseja executar e pressione Enter:
	- **Anular Registro e Desinstalar da zona:** Selecione essa opção para desinstalar o software do ZENworks e anular o registro do dispositivo da Zona de Gerenciamento do ZENworks. Ao anular o registro do dispositivo, o objeto Dispositivo e todas as referências a ele são removidos da zona.
	- **Desinstalação local somente:** Selecione essa opção para desinstalar o software do ZENworks, mas manter o dispositivo registrado na zona.

Para executar uma desinstalação local do software do agente, a opção **Permitir usuários a desinstalar o Agente do ZENworks** deve ser habilitada para o dispositivo no ZENworks Control Center. Do contrário, haverá falha na desinstalação local.

A opção é definida no nível da zona (**Configuração** > **Configurações da Zona de Gerenciamento** > **Gerenciamento de Dispositivo** > **Agente do ZENworks** > **Segurança do Agente**), no nível da pasta (**Dispositivos** > **Gerenciado** > pasta **Detalhes** > **Configurações** > **Gerenciamento de Dispositivo** > **Agente do ZENworks** > **Segurança do Agente**) ou no nível do dispositivo (**Dispositivos** > dispositivo > **Configurações** > **Gerenciamento de Dispositivo** > **Agente do ZENworks** > **Segurança do Agente**).

- **3** Se você selecionar **Desinstalação local somente**, passe para a [Etapa 4](#page-34-3). Do contrário, forneça as informações necessárias para conexão com a Zona de Gerenciamento do ZENworks para anular o registro do dispositivo após a desinstalação do software do ZENworks:
	- **3a** Especifique o nome de usuário para uma conta de administrador do ZENworks que tenha direitos de anular registro de dispositivos e pressione Enter.
	- **3b** Especifique a senha para a conta de administrador do ZENworks e pressione Enter.
- <span id="page-34-3"></span>**4** Quando a desinstalação for concluída, feche a janela do terminal.

Se a desinstalação for bem-sucedida, significa que aconteceu o seguinte:

- O software do Agente do ZENworks foi desinstalado.
- Todos os softwares relacionados ao ZENworks foram removidos do dispositivo.
- Se a opção **Anular Registro e Desinstalar da zona** foi usada, o objeto Dispositivo foi removido da Zona de Gerenciamento do ZENworks. É possível verificar isso no ZENworks Control Center (guia **Dispositivos** > guia **Gerenciado** > pasta **Servidores**).

Se houve falha na desinstalação, consulte o seguinte arquivo de registro:

```
/var/opt/novell/zenworks/logs/
ZENworks_XPlat_Agent_Uninstall_<data>.log.xml
```
## <span id="page-35-0"></span>**4.2 Desinstalando o ZENworks de um servidor satélite do Macintosh**

Para desinstalar o ZENworks de um dispositivo gerenciado que funciona como Servidor Satélite, é necessário retroceder o Servidor Satélite e, em seguida, desinstalar o Agente do ZENworks. As duas seções a seguir apresentam instruções:

- [Seção 4.2.1, "Retrocedendo o servidor satélite" na página 36](#page-35-1)
- [Seção 4.2.2, "Desinstalando o Agente do ZENworks" na página 36](#page-35-2)

### <span id="page-35-1"></span>**4.2.1 Retrocedendo o servidor satélite**

O programa de desinstalação do ZENworks não inclui uma opção para retroceder um Satélite do Macintosh; você deve usar o ZENworks Control Center para retroceder o Servidor Satélite. Há instruções de como usar o ZENworks Control Center disponíveis em "Removing Satellites from the Server Hierarchy" (Removendo satélites da hierarquia do servidor) na *ZENworks Primary Server and Satellite Reference* (Referência de Servidor Principal e Satélite do ZENworks).

### <span id="page-35-2"></span>**4.2.2 Desinstalando o Agente do ZENworks**

**1** No prompt do console, inicie o programa de desinstalação digitando o seguinte comando:

/opt/novell/zenworks/bin/novell-zenworks-xplat-uninstall

- **2** Selecione o tipo de desinstalação que deseja executar e pressione Enter:
	- **Anular Registro e Desinstalar da zona:** Selecione essa opção para desinstalar o software do ZENworks e anular o registro do dispositivo da Zona de Gerenciamento do ZENworks. Ao anular o registro do dispositivo, o objeto Dispositivo e todas as referências a ele são removidos da zona.
	- **Desinstalação local somente:** Selecione essa opção para desinstalar o software do ZENworks, mas manter o dispositivo registrado na zona.

Para executar uma desinstalação local do software do agente, a opção **Permitir usuários a desinstalar o Agente do ZENworks** deve ser habilitada para o dispositivo no ZENworks Control Center. Do contrário, haverá falha na desinstalação local.

A opção é definida no nível da zona (**Configuração** > **Configurações da Zona de Gerenciamento** > **Gerenciamento de Dispositivo** > **Agente do ZENworks** > **Segurança do Agente**), no nível da pasta (**Dispositivos** > **Gerenciado** > pasta **Detalhes** > **Configurações** >

**Gerenciamento de Dispositivo** > **Agente do ZENworks** > **Segurança do Agente**) ou no nível do dispositivo (**Dispositivos** > dispositivo > **Configurações** > **Gerenciamento de Dispositivo** > **Agente do ZENworks** > **Segurança do Agente**).

- **3** Se você selecionar **Desinstalação local somente**, passe para a [Etapa 4](#page-36-0). Do contrário, forneça as informações necessárias para conexão com a Zona de Gerenciamento do ZENworks para anular o registro do dispositivo após a desinstalação do software do ZENworks:
	- **3a** Especifique o nome de usuário para uma conta de administrador do ZENworks que tenha direitos de anular registro de dispositivos e pressione Enter.
	- **3b** Especifique a senha para a conta de administrador do ZENworks e pressione Enter.
- <span id="page-36-0"></span>**4** Quando a desinstalação for concluída, feche a janela do terminal.

Se a desinstalação for bem-sucedida, significa que aconteceu o seguinte:

- O software do Agente do ZENworks foi desinstalado.
- Todos os softwares relacionados ao ZENworks foram removidos do dispositivo.
- Se a opção **Anular Registro e Desinstalar da zona** foi usada, o objeto Dispositivo foi removido da Zona de Gerenciamento do ZENworks. É possível verificar isso no ZENworks Control Center (guia **Dispositivos** > guia **Gerenciado** > pasta **Servidores**).

Se houve falha na desinstalação, consulte o seguinte arquivo de registro:

/var/opt/novell/zenworks/logs/ ZENworks\_XPlat\_Agent\_Uninstall\_*<data>*.log.xml